## Anleitung MSR BudgetLine Datenlogger

Mehrfach verwendbare PDF-Datenlogger für Temperatur und Feuchte.

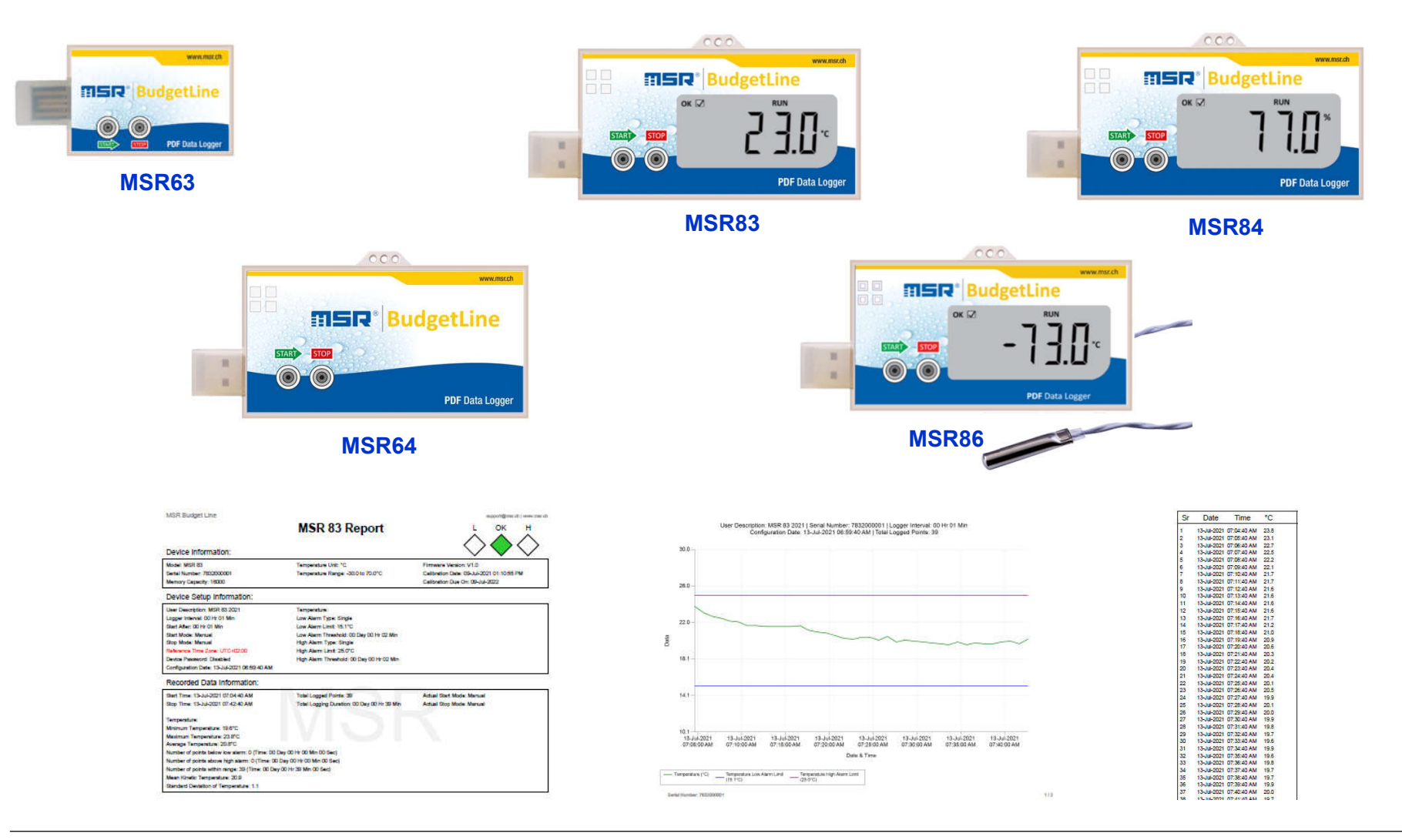

## **FISR**<sup>*N*</sup>BudgetLine</sup>

Diese Anleitung hilft Ihnen bei der Konfiguration der Datenlogger und der Erstellung von PDF/Excel/CSV-Berichten über die aufgezeichneten Messwerte.

### **Inhalt**

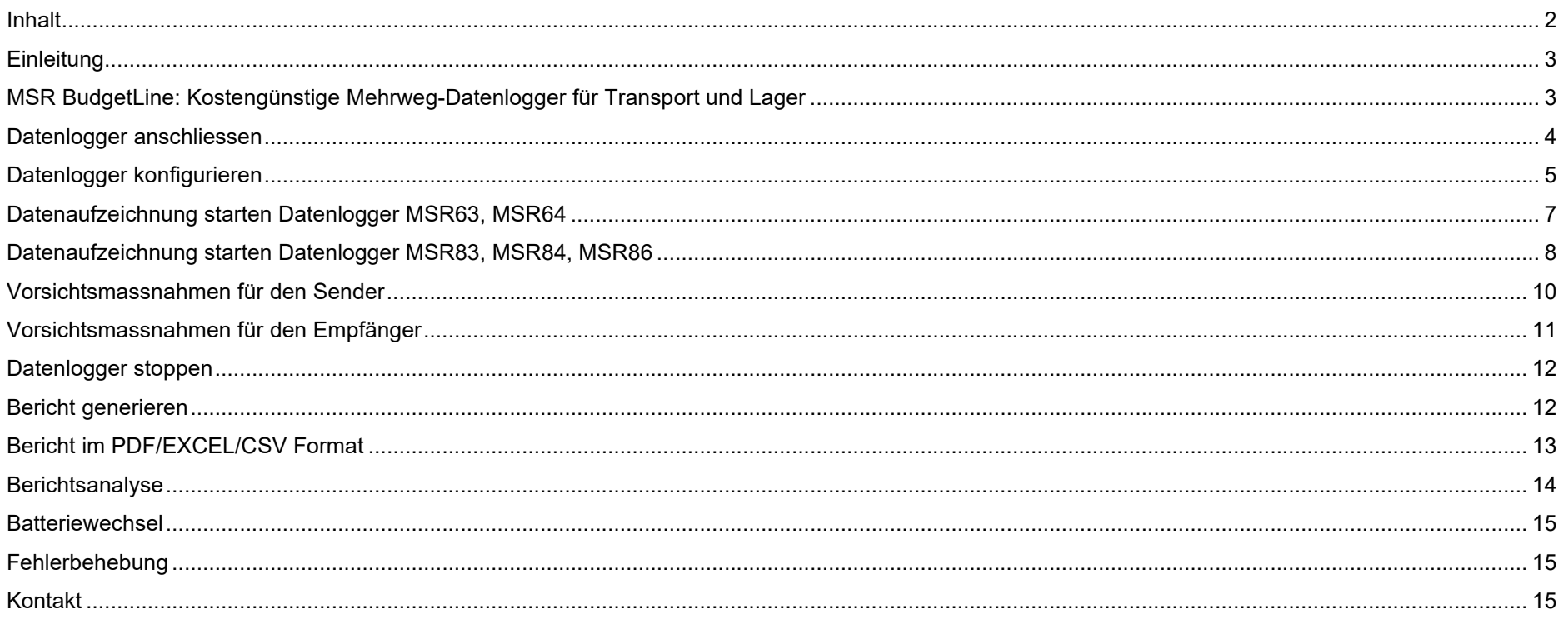

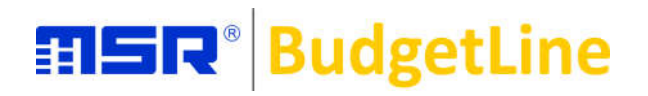

## **Einleitung**

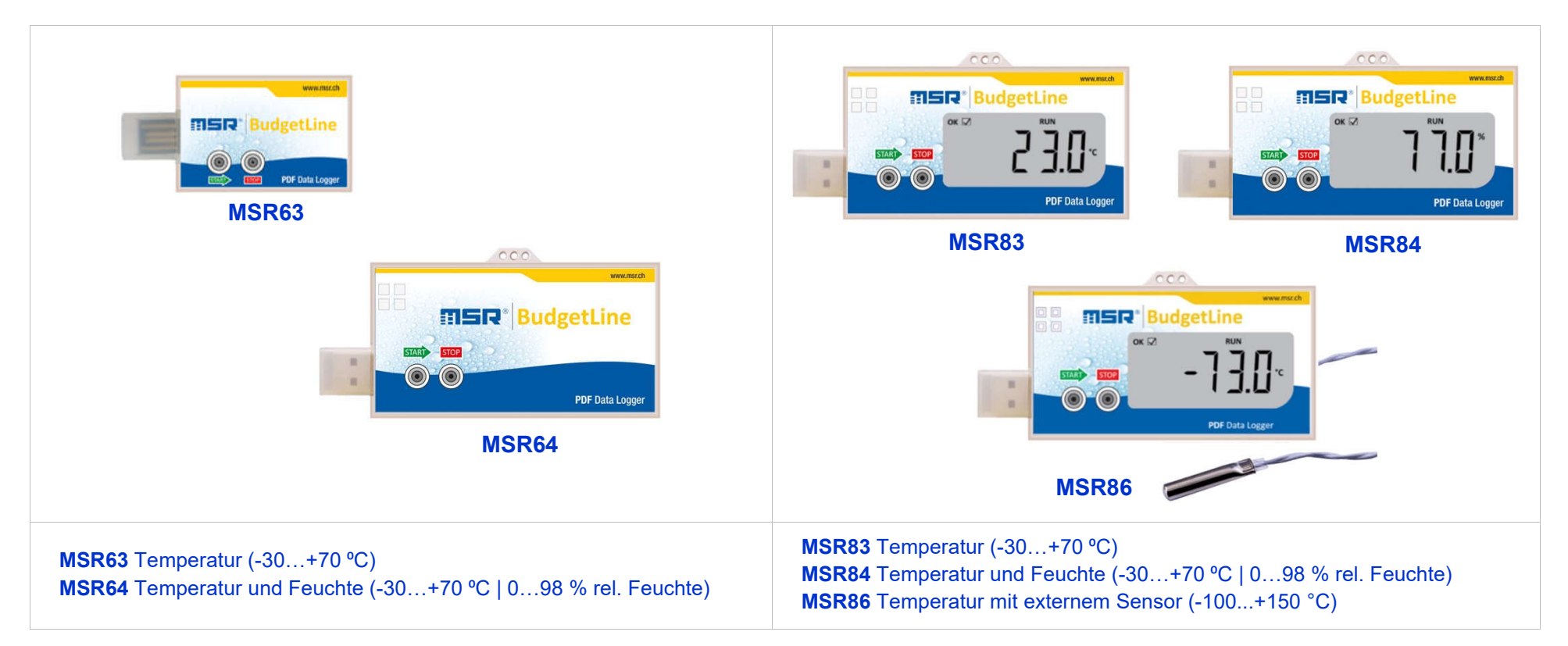

### MSR BudgetLine: Kostengünstige Mehrweg-Datenlogger für Transport und Lager

Mehrfach verwendbare PDF-Datenlogger zur kostengünstigen Überwachung von Temperatur- und Feuchtewerten während Transport und Lagerung.

Eigenschaften:

- hohe Messgenauigkeit, DIN12830 / 21 CFR Part 1- konform
- gesicherte START- und STOP-Tasten
- eindeutige Status- und Alarm-LEDs, Batterie -Anzeige
- inkl. 6-Punkt-Kalibrierungszertifikat
- Plug- and-Play Datenlogger, integrierte USB-Schnittstelle
- schnelle Datenübertragung und Auswertung am PC
- automatischer PDF-Report | Excel | CSV | E-Mail
- Batterielaufzeit ca. 1 Jahr, Batterie auswechselbar
- Batterie-Status-Anzeige
- kompaktes, robustes und manipulationssicheres Gehäuse

## **FISR**<sup>®</sup>BudgetLine

### Anforderungen

Um die MSR BudgetLine Datenlogger zu verwenden, benötigen Sie einen PC mit USB-Anschluss. Anforderungen an den PC: Windows 10.

### Datenlogger anschliessen

MSR BudgetLine Datenlogger besitzen einen integrierten USB 2.0 Typ-A Stecker. Daher ist keine zusätzliche Hardware oder ein Kabel erforderlich, um die Logger mit dem PC zu verbinden.

*Hinweis: Der Datenlogger wird automatisch nach 10 Sekunden gestoppt, wenn er mit dem PC verbunden ist. Sie können den Logger auch manuell STOPPEN, indem Sie die STOPP-Taste 5 Sekunden lang gedrückt halten, bis die rote LED leuchtet*.

Öffnen Sie das Datenlogger-USB-Laufwerk PDF Logger, das eine Softcopy der Kurzanleitung Kalibrierungszertifikat CXXXXXXXXXXX.pdf» und UI4Report enthält, *um einen Bericht der aufgezeichneten Messwerte in den Formaten PDF / Excel / CSV zu erhalten.*

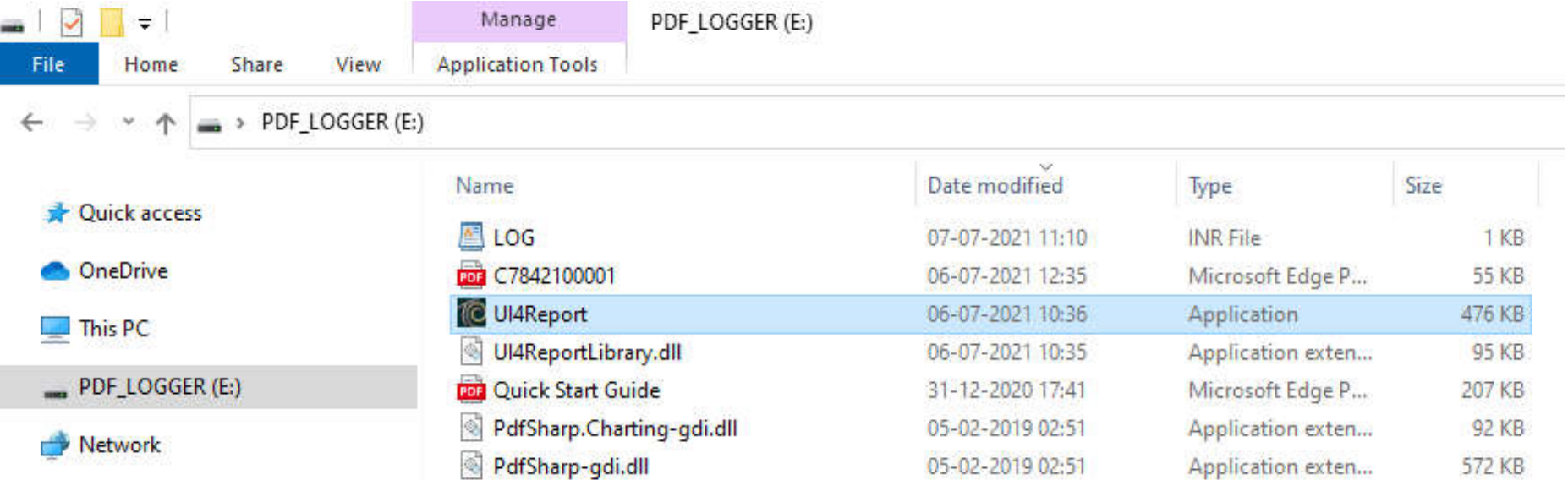

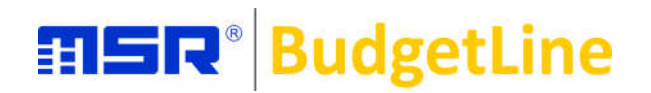

### Datenlogger konfigurieren

Schliessen Sie den Logger am PC an, öffnen Sie den Datenlogger-Ordner PDF\_LOGGER, doppelklicken Sie auf UI4Report und danach auf den Tab Configuration.

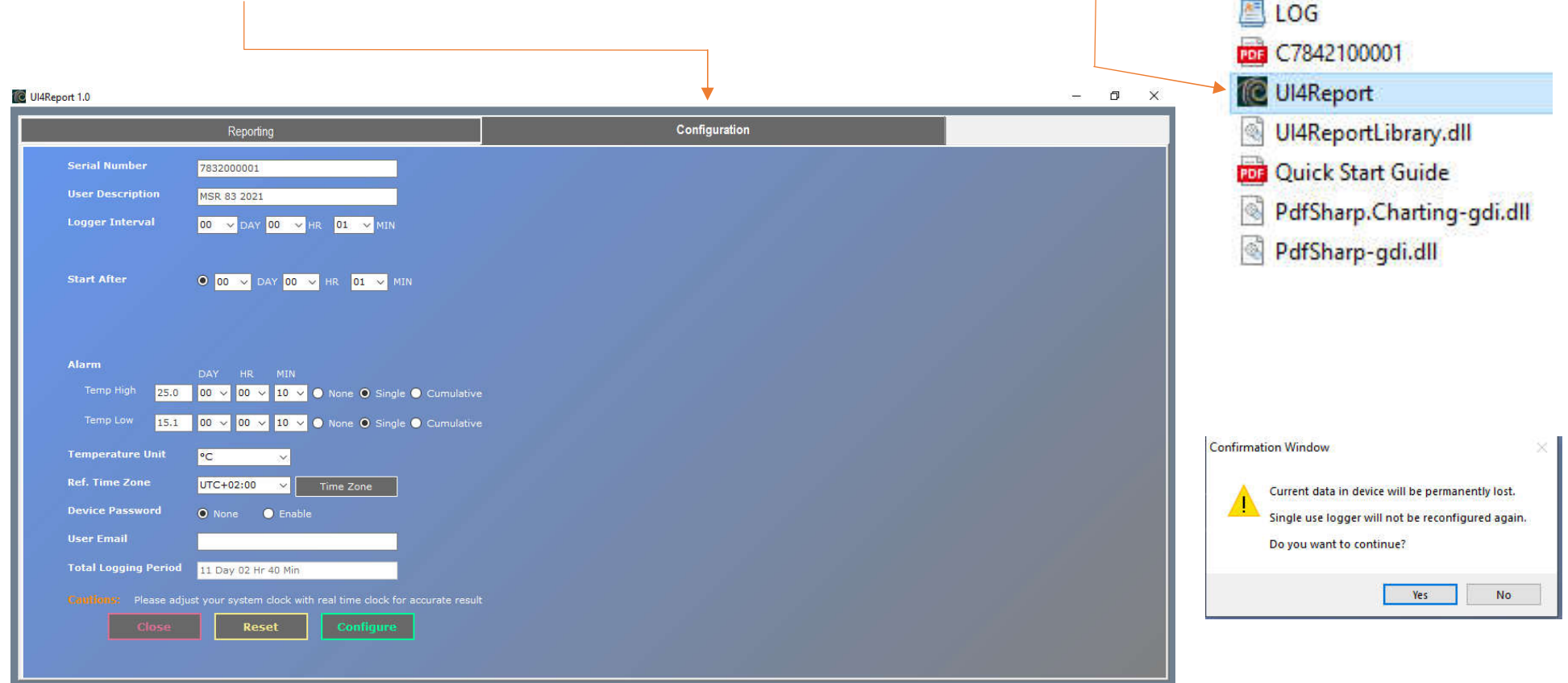

Geben Sie folgende Angaben ein: Benutzerbeschreibung (User Description), Logging Intervall, Startzeit (Start After), Alarmgrenze, Alarmverzögerungszeit, Alarmtyp, Temperatureinheit, Zeitzone, Gerätepasswort (Device Password, optional), Benutzer-E-Mail (optional) und klicken Sie auf Configure. Wenn Sie den Logger konfigurieren, werden die zuletzt aufgezeichneten Messwerte im internen Speicher automatisch gelöscht. Zum Fortfahren auf Yes klicken.

## **BudgetLine** FISR®

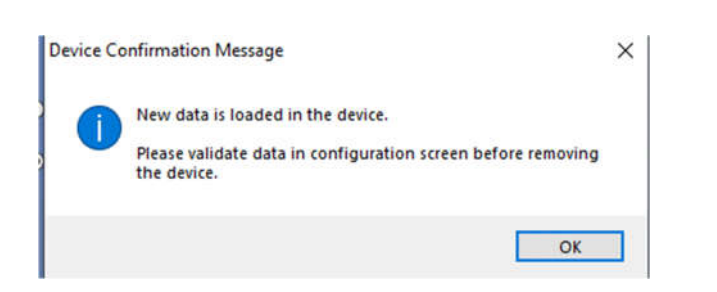

Neue Daten werden auf den Datenlogger geladen. Bitte überprüfen Sie die eingegebenen Daten auf dem Konfigurationsbildschirm, bevor Sie den Logger entfernen. Klicken Sie auf OK.

> Überprüfen Sie die eingestellten Parameter und klicken Sie auf Schliessen (Close) oder Drucken (Print), um einen Ausdruck des Bestätigungsfensters (Confirmation Window) zu erhalten.

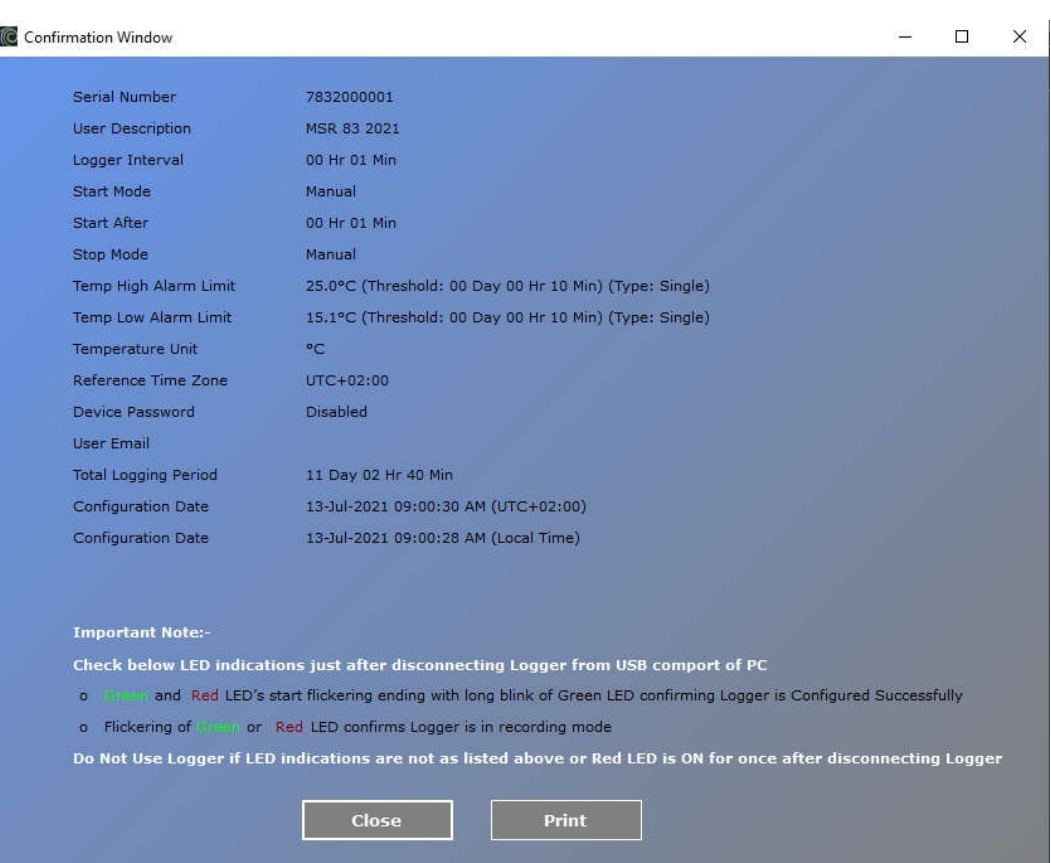

Kurz nach dem Trennen des Datenloggers vom PC beginnen die grüne und die rote LED zu flackern und am Ende leuchtet die grüne LED für eine Sekunde auf, was anzeigt, dass die Konfiguration des Loggers erfolgreich abgeschlossen ist.

### Überprüfen Sie, ob die Konfiguration erfolgreich abgeschlossen wurde:

MSR BudgetLine-Logger mit Display zeigen kontinuierlich nur den aktuellen Messwert an (START | STOP | RUN | OKAY wird nicht auf dem Display angezeigt).

Drücken Sie einmal die «START»-Taste des Loggers; zweimaliges Blinken der grünen LED zeigt an, dass die Konfiguration erfolgreich abgeschlossen ist.

Hinweis: FailSafe Logging wird automatisch nach der Konfiguration des Datenloggers gestartet. Dies hilft dem Empfänger, aufgezeichnete Messwerte vom Logger zu erhalten, selbst wenn der Sender vergisst, die START-Taste zu drücken, während er den Logger aktiviert.

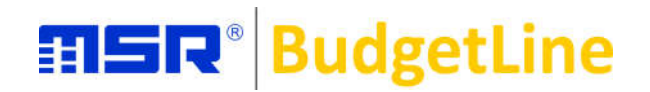

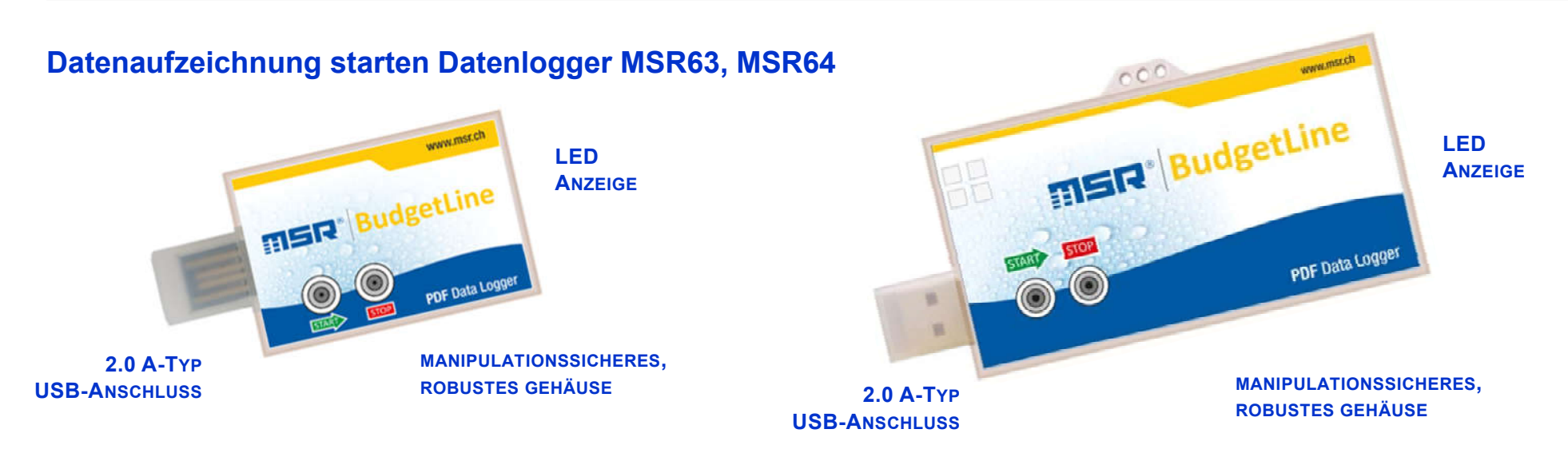

#### Status des Datenloggers prüfen:

START-Taste einmal drücken und LED-Anzeige überprüfen.

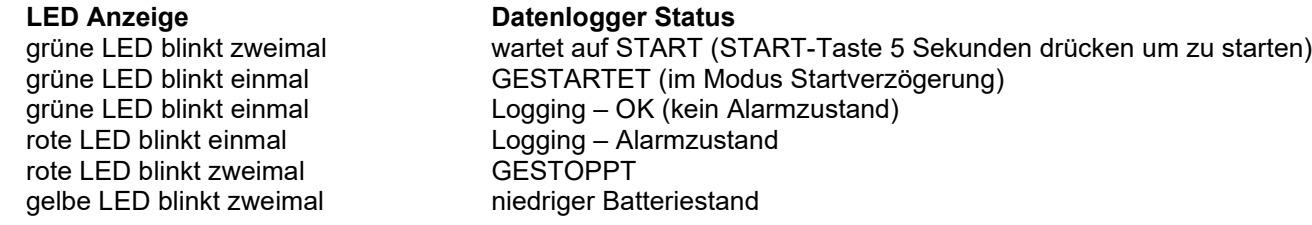

#### Datenlogger starten:

Halten Sie die START-Taste 5 Sekunden lang gedrückt, bis die grüne LED blinkt, gefolgt vom Blinken der roten und grünen LED. Sobald die roten und grünen LEDs aufhören zu blinken, können Sie den Status überprüfen, indem Sie die START-Taste erneut drücken, woraufhin die grüne LED einmal blinkt und bestätigt, dass der Datenlogger erfolgreich gestartet wurde.

Hinweis: Verwenden Sie den Datenlogger nicht, wenn keine LED leuchtet oder die rote LED nach dem Drücken der START-Taste zweimal blinkt.

Falls die gelbe LED zweimal blinkt, muss die Batterie gewechselt werden. Verwenden Sie den Logger in dem Fall nicht ohne Batteriewechsel.

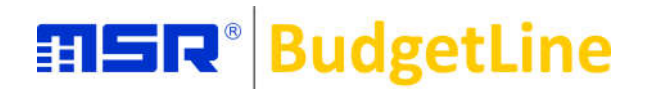

### Datenaufzeichnung starten Datenlogger MSR83, MSR84, MSR86

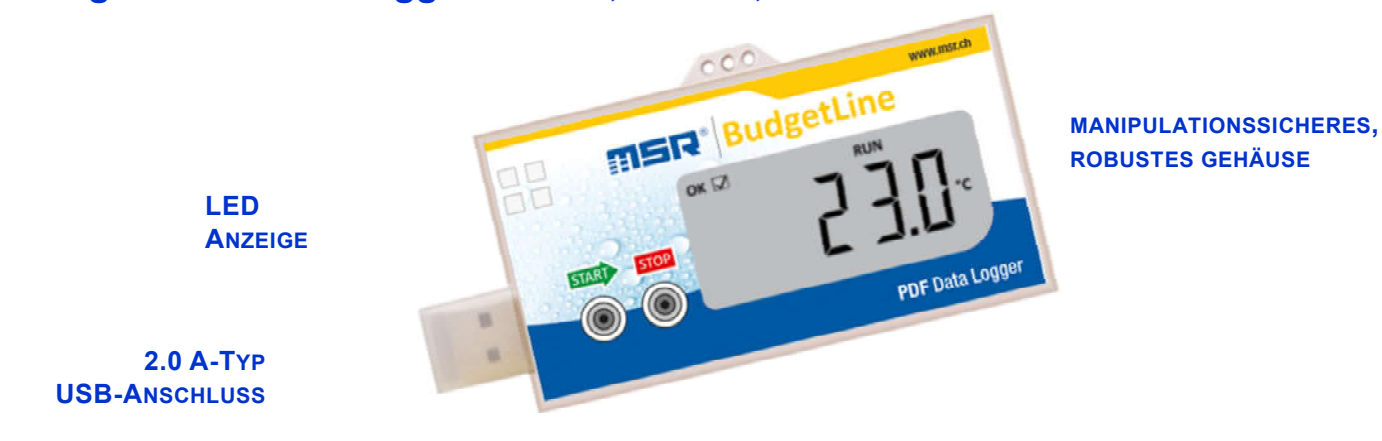

Status des Datenloggers prüfen: Drücken Sie während der Aufzeichnung [RUN] und des Stopps [STOP] einmal die START-Taste, um die MIN-, MAX- und MITTELWERTE anzuzeigen.

#### Anzeige im Display:

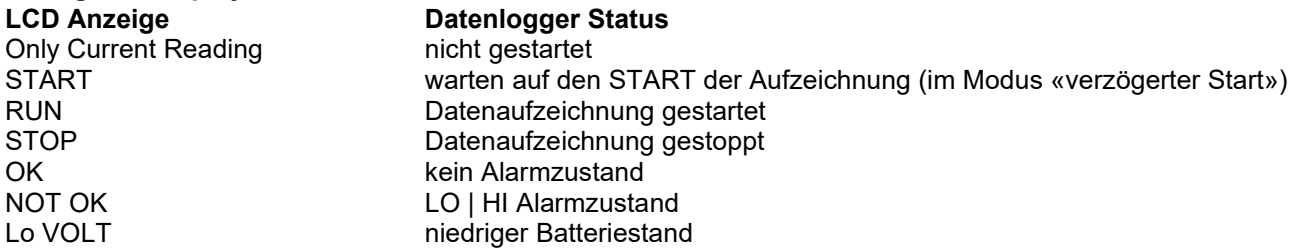

#### Datenlogger starten:

- Vor dem Start des Datenloggers wird zunächst der aktuelle Messwert auf dem Display angezeigt.
- Halten Sie die START-Taste 5 Sekunden lang gedrückt, um den Datenlogger zu starten.
- Die grüne und die rote LED fangen an zu flackern, um zu bestätigen, dass der Logger erfolgreich gestartet wurde.
- Das Display zeigt START an, bis die Startverzögerungszeit abgelaufen ist.
- Nach Ablauf der Startverzögerung zeigt das Display RUN und den aktuellen Messwert an und bestätigt damit den erfolgreichen Start des Loggers.

Hinweis: Verwenden Sie den Logger nicht, wenn START nicht auf dem Display angezeigt wird oder die LED nicht leuchtet, nachdem Sie die START-Taste 5 Sekunden lang gedrückt haben. Lo VOLT auf dem Display bedeutet eine schwache Batterie. Verwenden Sie den Datenlogger in dem Fall nicht ohne Batteriewechsel.

## **FISR**<sup>®</sup>BudgetLine

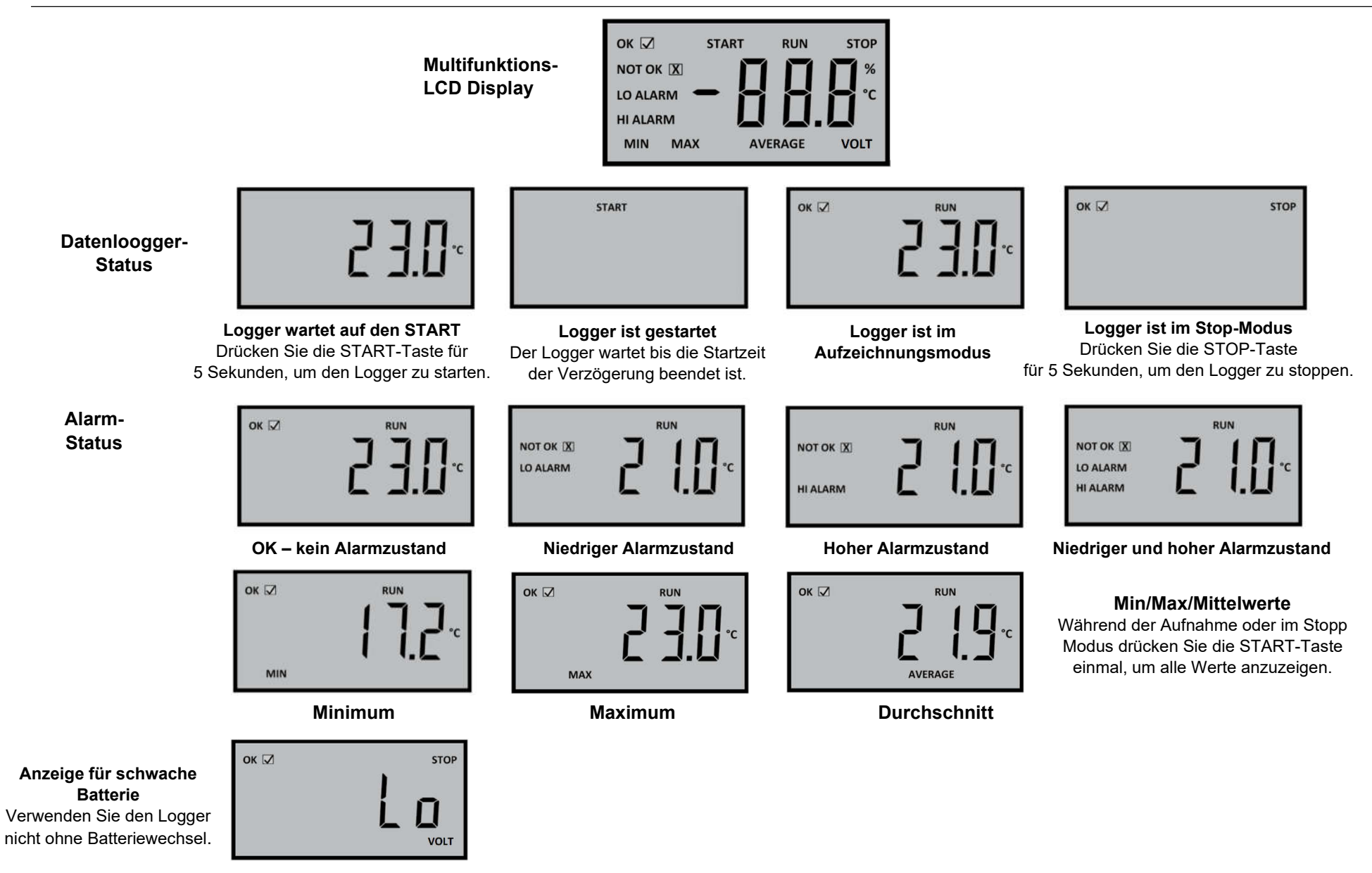

## **BudgetLine** FISR®

### Vorsichtsmassnahmen für den Sender

- Lagern Sie den Datenlogger an einem kühlen und trockenen Ort.
- Setzen Sie den Datenlogger nicht dem direkten Sonnenlicht aus und vermeiden Sie die Bildung von Kondenswasser im Inneren des Geräts.
- Im Falle einer Anwendung bei niedrigeren Temperaturen ist es ratsam, das Gerät ein wenig vorzukühlen.
- Verwenden Sie den Datenlogger nicht, wenn START nicht auf dem Display angezeigt wird oder die LED nicht leuchtet, nachdem Sie die START-Taste 5 Sekunden lang gedrückt haben.

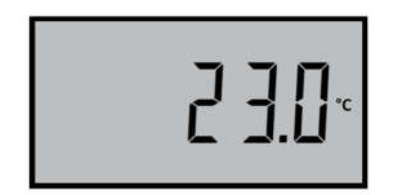

Logger wartet auf den START Drücken Sie die START-Taste für 5 Sekunden, um den Logger zu starten

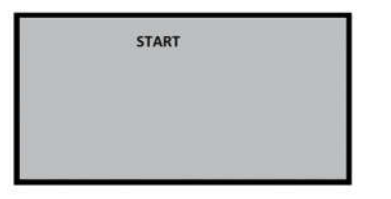

Logger ist gestartet Der Logger wartet bis Startzeit der Verzögerung beendet ist.

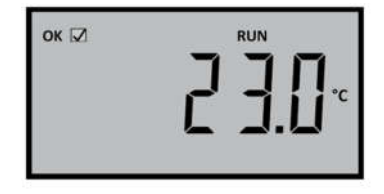

Logger ist im Aufzeichnungs-Modus

«Lo VOLT» auf dem Display/gelbe LED blinkt bei schwacher Batterie: Vermeiden Sie die Verwendung des Datenloggers ohne Batteriewechsel.

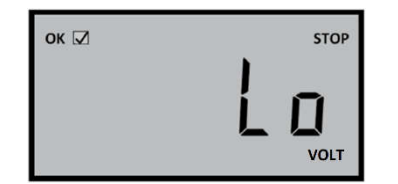

- Notieren Sie alle Details (Seriennummer des Loggers, Startdatum und -zeit) in Ihren Unterlagen, bevor Sie den Datenlogger starten.
- Platzieren Sie den Datenlogger so nah wie möglich an der Anwendung.
- Lassen Sie den Datenlogger niemals lose liegen, insbesondere während des Transports.
- Häufiges Rütteln kann den Datenlogger zurücksetzen.
- Kennzeichnen Sie die Box/den Karton mit dem Datenlogger deutlich, damit sie am Ende der Messaufzeichnung einfach zu finden ist.

### **BudgetLine HSR**

### Vorsichtsmassnahmen für den Empfänger

- Identifizieren Sie die Box/den Karton mit dem Datenlogger.
- Notieren Sie die Zeit, zu welcher der Logger aus dem Karton genommen wurde. **Prüfen Sie die LCD-/LED-Anzeigen:**

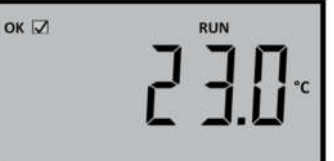

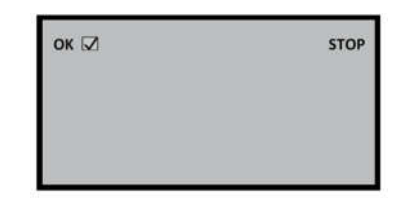

Logger ist im Aufzeichnungs-Modus. Logger ist im Stop-Modus.

Drücken Sie die STOP-Taste für 5 Sekunden, um den Logger zu stoppen.

- Informieren Sie den Absender sofort, wenn zum Zeitpunkt des Empfangs/der Entnahme aus der Verpackung keine LCD/LED-Anzeige vorhanden ist und versuchen Sie nicht, den Datenlogger mit dem PC zu verbinden.
- Drücken Sie die STOP-Taste für 5 Sekunden (bis das Display STOP anzeigt), um den Datenlogger zu stoppen.
- Der Logger wird automatisch nach 10 Sekunden gestoppt, wenn er mit dem USB-Anschluss des PCs verbunden ist.
- Bevor Sie den Datenlogger mit dem USB-Anschluss des PCs verbinden, lassen Sie ihn auf Raumtemperatur kommen.
- Rufen Sie die aufgezeichneten Daten aus dem Datenlogger als erste Priorität ab.
- Wenn der Datenlogger nach dem Anhalten zum ersten Mal an den USB-Anschluss des PCs angeschlossen wird, fangen beide LEDs (grün und rot) an zu flackern, was anzeigt, dass die Berichterstellung der aufgezeichneten Daten im Gange ist. Trennen Sie den Logger erst, wenn beide LEDs (GRÜN & ROT) kontinuierlich leuchten, was anzeigt, dass der Bericht der aufgezeichneten Daten fertig ist.
- Sobald der Bericht der aufgezeichneten Daten generiert wurde, leuchten beide LEDs (GRÜN & ROT) kontinuierlich, sobald der Logger an den USB-Anschluss des Computers angeschlossen ist, was anzeigt, dass sich der Datenlogger im Stoppmodus befindet und der Bericht der aufgezeichneten Daten bereits generiert wurde.
- Stecken Sie den Datenlogger in den USB-Anschluss, öffnen Sie den Ordner «PDF Logger» und doppelklicken Sie auf «UI4Report». Dadurch wird «UI4Report 1.0» geöffnet. Wählen Sie nun das gewünschte Berichtsformat - PDF | Excel | CSV - und klicken Sie auf «Bericht verarbeiten». Ihr ausgewähltes Berichtsformat wird automatisch im Standardspeicherort «C:\Dokumente\UI4Report\data» gespeichert. Sie können auch einen anderen Speicherort für den Bericht wählen oder den Bericht durch Hinzufügen der E-Mail-ID der betreffenden Person versenden.
- Entfernen Sie die USB-Kappe nicht und schliessen Sie den Logger nicht an, bis er Raumtemperatur erreicht hat.
- Versuchen Sie nicht, den Datenlogger erneut anzuschliessen, wenn der Berichtserstellungsprozess nach dem ersten Versuch, den Logger mit dem PC zu verbinden, nicht gestartet/abgeschlossen wird. Öffnen Sie das Gehäuse des Datenloggers nicht und nehmen Sie die Batterie nicht heraus. Andernfalls können die aufgezeichneten Messwerte im Datenlogger dauerhaft gelöscht werden.

### Datenlogger stoppen

FISR®

**BudgetLine** 

Um die Aufzeichnung zu stoppen, drücken Sie die «STOP»-Taste für 5 Sekunden, bis die rote LED leuchtet. Hinweis: Der Datenlogger wird automatisch nach 10 Sekunden gestoppt, wenn er mit dem USB-Port des PCs verbunden ist.

### Bericht generieren

MSR BudgetLine Datenlogger sind mit integriertem USB 2.0 A-Type Stecker erhältlich. Daher ist keine zusätzliche Hardware oder ein Kabel erforderlich, um den Logger mit dem PC zu verbinden. Nach dem Anhalten, wenn der Datenlogger zum ersten Mal an den USB-Anschluss des Computers angeschlossen wird, beginnen beide LEDs (GRÜN & ROT) zu blinken, um anzuzeigen, dass die Berichterstellung im Gange ist Trennen Sie den Logger nicht, bis beide LEDs (GRÜN & ROT) kontinuierlich leuchten, was anzeigt, dass der Bericht fertig ist. Sobald der Bericht erstellt ist, leuchten beide LEDs (GRÜN & ROT) kontinuierlich, sobald der Datenlogger an den USB-Port des Computers angeschlossen ist. Dies zeigt an, dass sich der Logger im Stoppmodus befindet und der Bericht bereits erstellt wurde.

Öffnen Sie das Datenlogger-USB-Laufwerk «PDF Logger», das eine Softcopy der Kurzanleitung, das Kalibrierungszertifikat «CXXXXXXXXXXXX.pdf» und «UI4Report» enthält, *um einen Bericht der aufgezeichneten Messwerte in den Formaten PDF / Excel / CSV zu erhalten*.

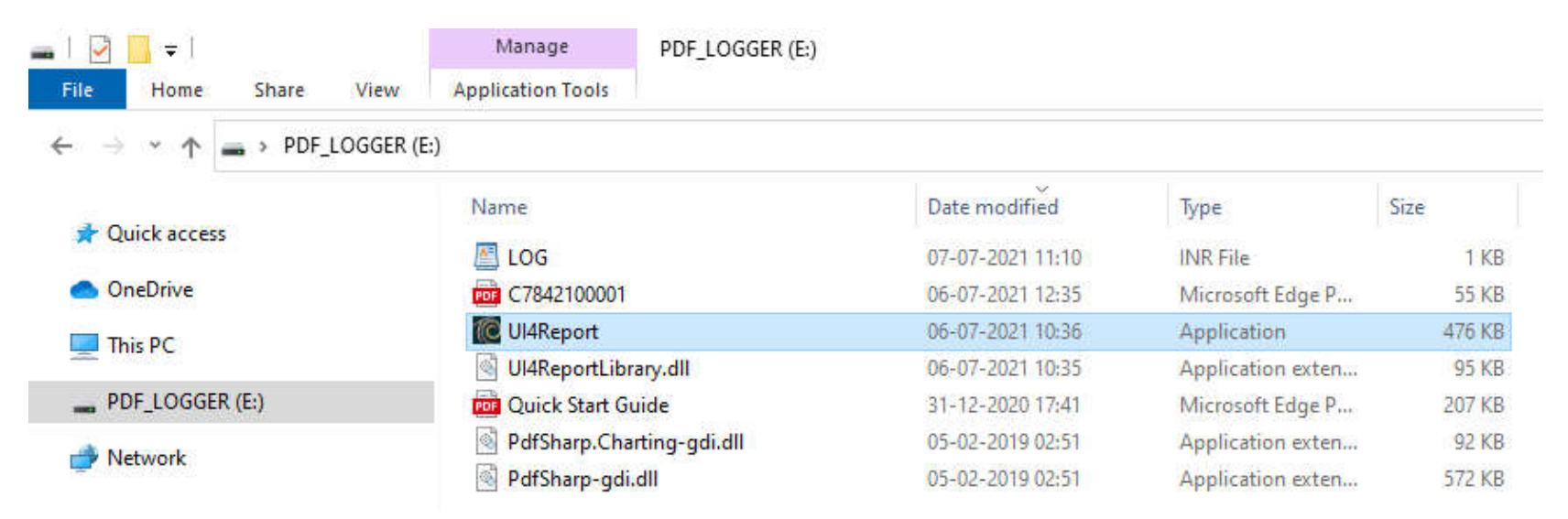

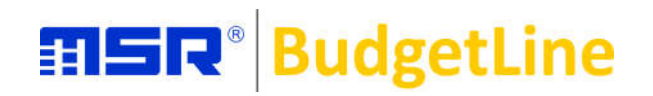

### Bericht im PDF/EXCEL/CSV Format

Doppelklicken Sie auf UI4Report im Laufwerk «PDF Logger», um das Fenster «UI4 Report 1.0» zu öffnen.

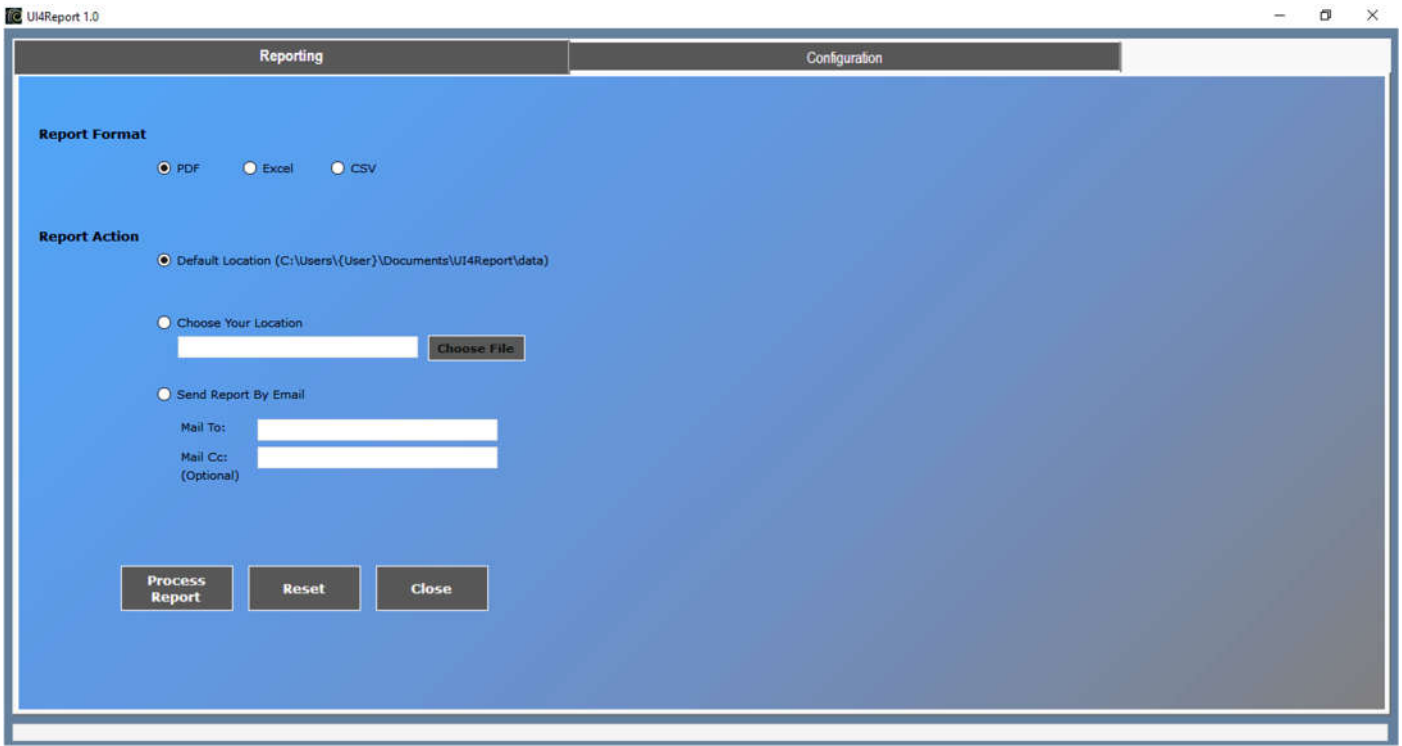

Report Format: Wählen Sie das gewünschte Berichtsformat (PDF, Excel oder CSV).

Report Action:

- Default Location: Dadurch wird der Bericht der aufgezeichneten Messwerte in dem von Ihnen gewählten Format geöffnet und am Standardspeicherort gespeichert. C:\Users\{User}\Documents\UI4Report\data
- Choose Your Location: Dadurch wird der Bericht der aufgezeichneten Messwerte in dem von Ihnen gewählten Format geöffnet und an dem von Ihnen angegebenen Ort gespeichert.
- Send Report by Email: Sendet eine E-Mail mit dem ausgewählten Berichtsformat der aufgezeichneten Messwerte an die angegebene E-Mail-ID.
- Klicken Sie auf Process Report, um die ausgewählte Aktion auszuführen.

# **FISR**<sup>®</sup>BudgetLine

## **Berichtsanalyse**

Das gewählte Berichtsformat wird automatisch geöffnet und am gewählten Ort gespeichert, sobald Sie auf «Bericht verarbeiten» klicken.

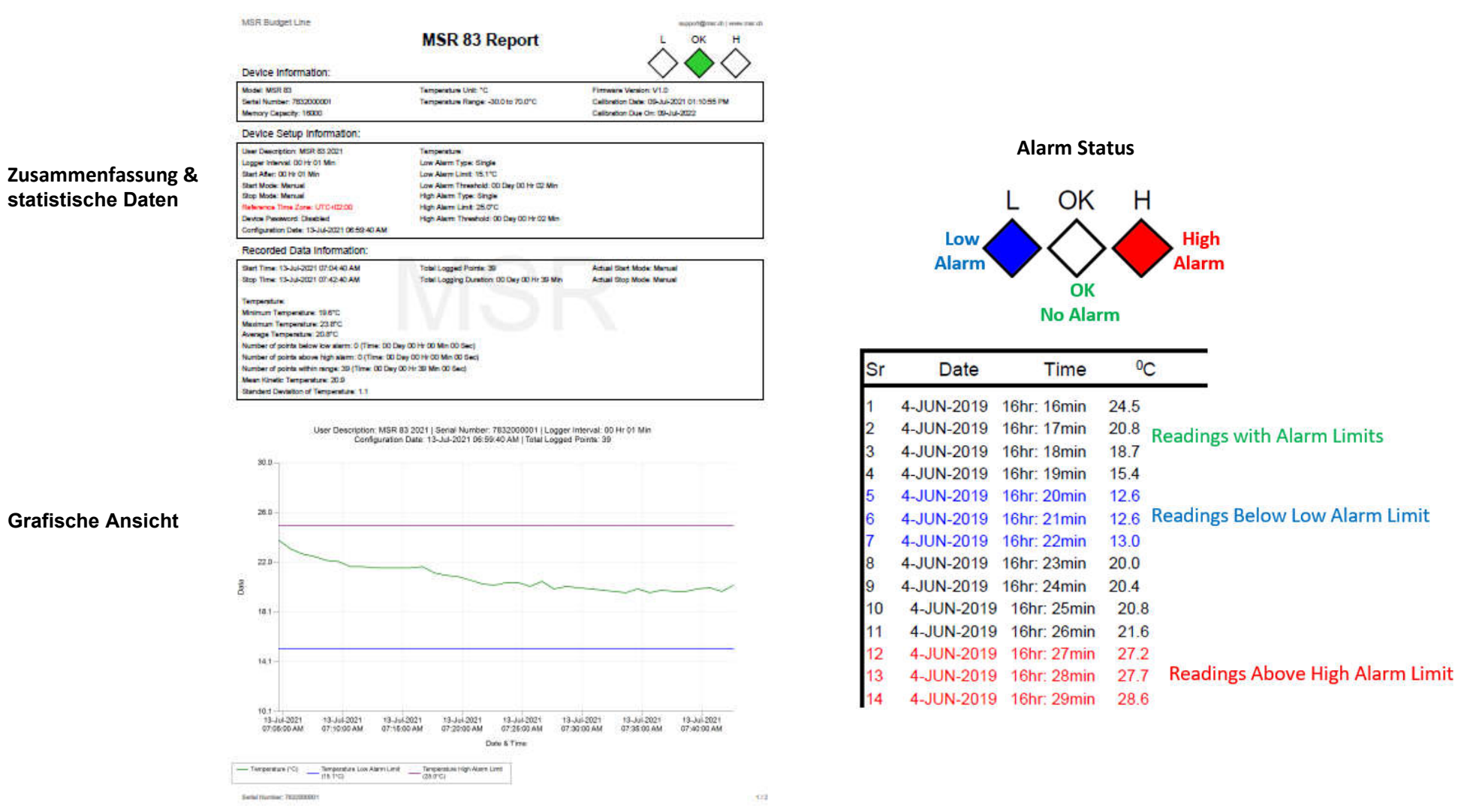

### **Batteriewechsel**

Für den Batteriewechsel entfernen Sie auf der Rückseite des MSR BudgetLine Datenloggers vorsichtig die 4 Schrauben. Öffnen Sie das Gehäuse und entfernen Sie die Knopf-Batterie. Werfen Sie die entfernte Batterie nicht in den Abfall, bringen Sie sie zur nächsten Batteriesammelstelle. Setzen Sie eine neue 3.0 V Lithium Batterie (Panasonic CR2032) ein.

Prüfen Sie nach erfolgtem Batteriewechsel die Stromversorgung:

- MSR63/MSR64: grüne LED blinkt zweimal
- MSR83/MSR84/MSR86: Anzeigen ist normal Lo Volt ist nicht mehr sichtbar.

Schliessen Sie das Gehäuse und drehen Sie die 4 Schrauben wieder ein. Achten Sie darauf, die Schrauben nicht zu überziehen.

### Fehlerbehebung

Sollte Ihr MSR BudgetLine Datenlogger nicht mehr ordnungsgemäss funktionieren, auf die üblichen Eingaben nicht reagieren oder beim Anschliessen an Ihren PC nicht erkannt werden, beheben Sie das Problem durch Zurücksetzen (Reset). Dazu drücken Sie gleichzeitig die START- und STOP-Taste (grüne und rote Taste) während zirka 10 Sekunden.

### Kontakt

Wir freuen uns, dass Sie unsere Datenlogger einsetzen. Sollten Sie Fragen haben, wenden Sie sich am besten direkt an die Verkaufsstelle, bei welcher Sie Ihren MSR BudgetLine Datenlogger erworben haben. Weltweit stehen Ihnen über 90 MSR-Vertriebspartner in mehr als 50 Ländern für eine kompetente Beratung zur Verfügung.

### MSR Electronics GmbH

Mettlenstrasse 6 CH-8472 Seuzach, Schweiz

info@msr.ch • www.msr.ch • www.datenlogger.shop